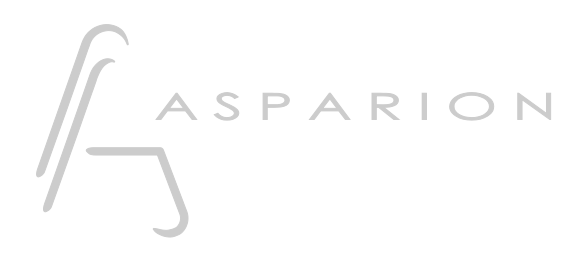

### Universal

# D400

 $D400^T$ D400F

## Universal

Dieser Leitfaden zeigt Ihnen, wie Sie den D400 in allen Programmen einrichten, für die es keinen separaten Leitfaden gibt.

Alle erwähnten Dateien finden Sie auf dem USB-Stick, im Installationsordner des Asparion Configurators oder auf unserer Internetseite.

Sollten Probleme bezüglich des Leitfadens auftreten, kontaktieren Sie uns bitte über unsere Internetseite [www.asparion.de/contact](http://www.asparion.de/contact) und wir werden Ihnen unverzüglich weiterhelfen.

Sollten Sie die hier beschriebenen Fenster oder Optionen nicht finden, schauen Sie bitte in das Handbuch Ihrer DAW-Umgebung.

#### Schritt 1:

- Überprüfen Sie ob Ihre Software universelle oder generische Midi Eingabegeräte unterstützt
- Wählen Sie das Universal Preset. In diesem Preset ist jedem Element des D400 ein Midi-Code zugewiesen, welcher von Ihrer DAW-Umgebung erlernt werden kann

Wie Sie ein Preset wählen, ist im Haupt-Handbuch beschrieben.

#### Schritt 2:

- Öffnen Sie Ihr DAW-Programm
- Finden Sie das Options- oder Einstellungs-Menü
- Gehen Sie auf Control Surfaces, Midi Controllers oder Midi und aktivieren Sie den D400

#### Schritt 3:

- Finden Sie das Fenster, in welchem sich den Tastern des D400 Aktionen zuweisen lassen. Dort drücken Sie dann üblicherweise einen Taster am D400, welchen Sie belegen möchten. Daraufhin klicken Sie auf lernen und wählen welche Aktion beim drücken dieses Tasters ausgeführt werden soll

#### Schritt 4: (optional)

- Falls Sie mehr als eine Extension anschließen möchten, sollten Sie Schritt 2 wiederholen, dabei allerdings D400 (2) auswählen

Falls nur ein D400 angezeigt wird, sollten Sie die weiteren Extensions zuerst aktivieren. Wie Sie dies durchführen, wird im Haupt-Handbuch beschrieben.

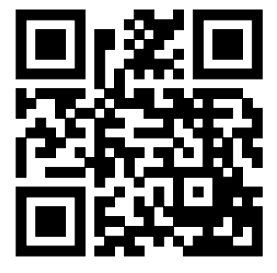

Für weitere Informationen besuchen Sie www.asparion.de